## **Welcome to the pcmturner installation guide Preparation before installation:**

1 Connect the device to the computer with power cable and USB cable, and plug the smart lock dongle into computer, like what I show you here .

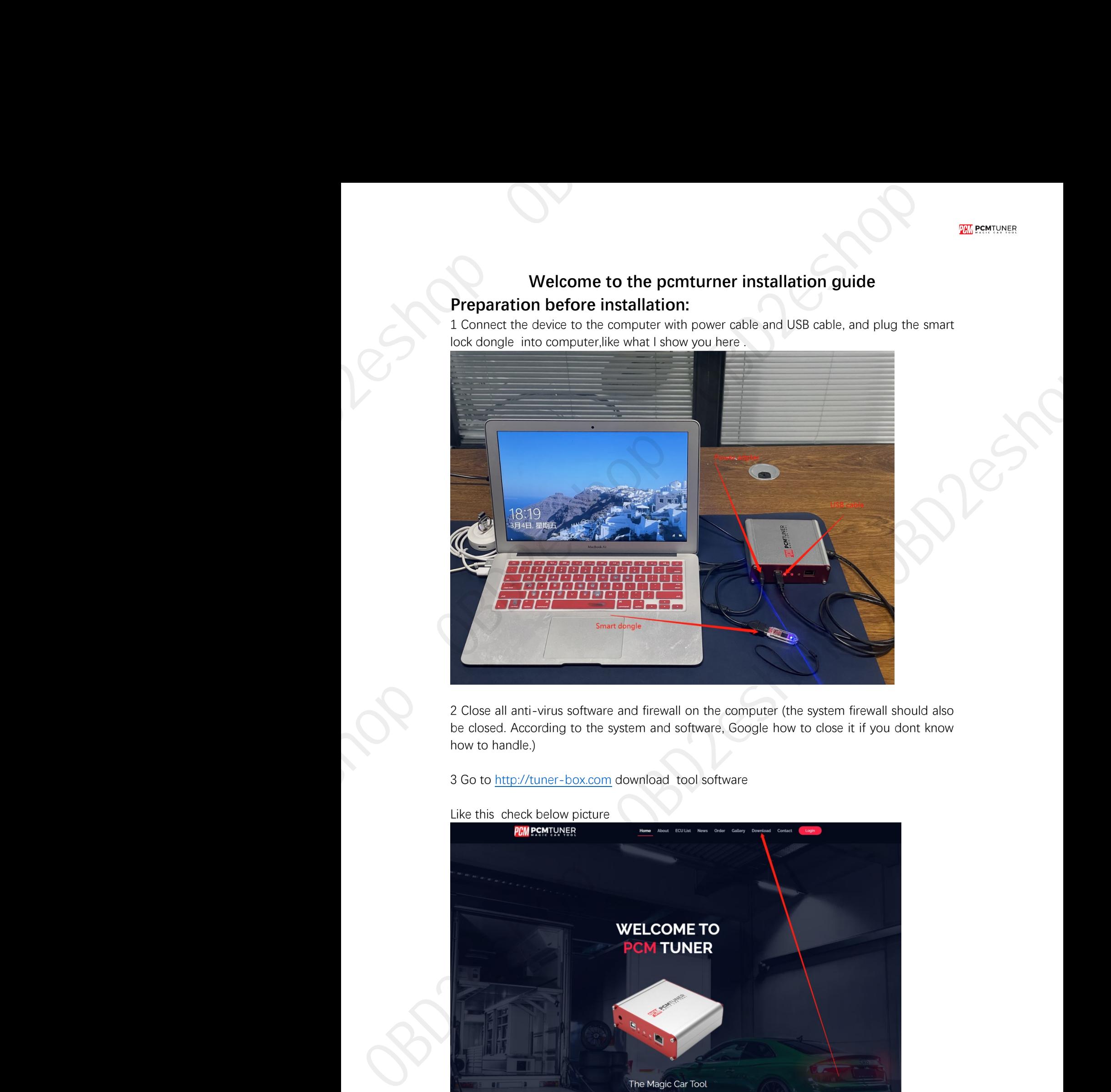

2 Close all anti-virus software and firewall on the computer (the system firewall should also be closed. According to the system and software, Google how to close it if you dont know how to handle.)

3 Go to [http://tuner-box.com](http://tuner-box.com/) download tool software

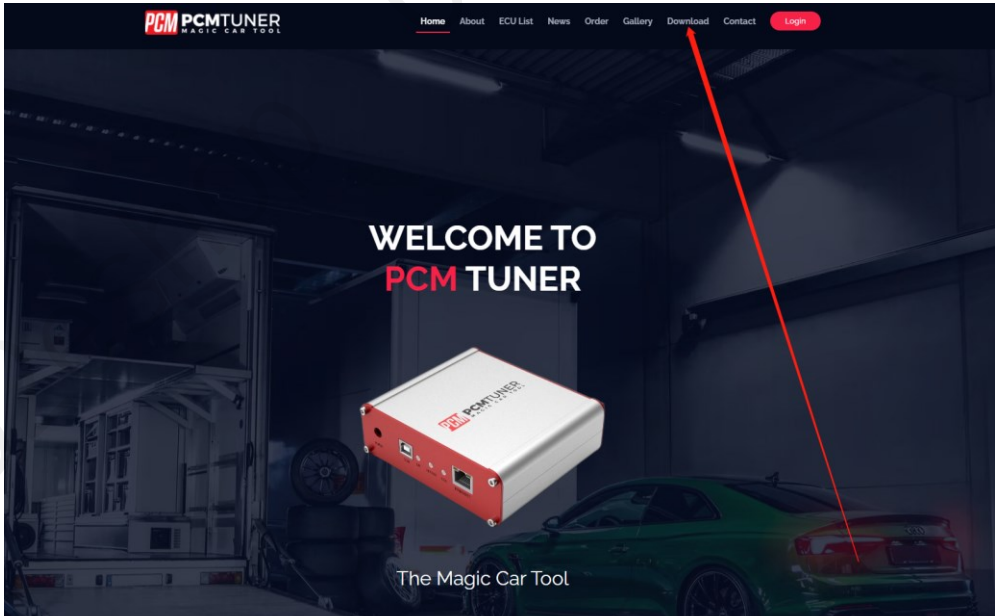

Like this check below picture

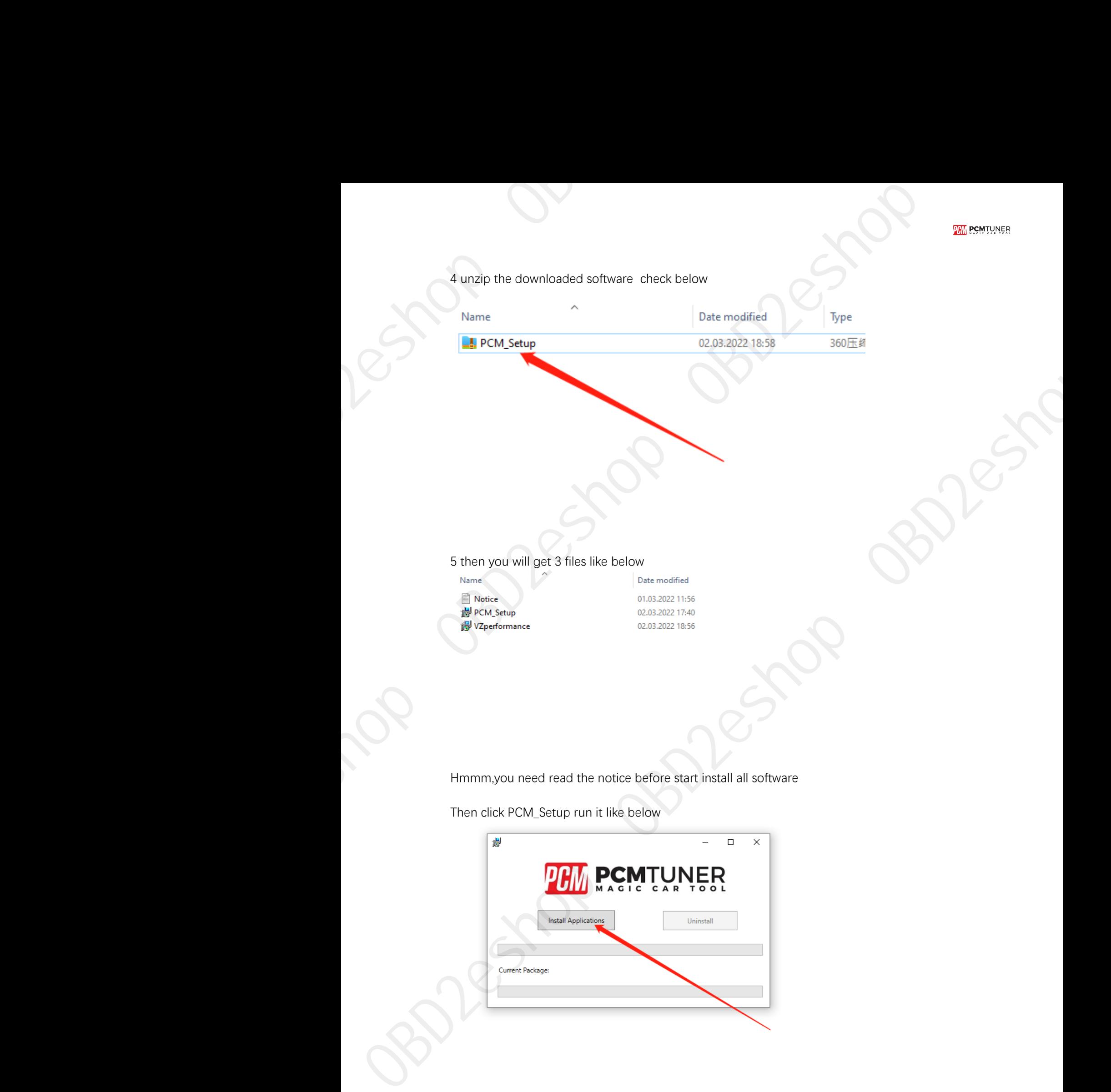

Then click PCM\_Setup run it like below

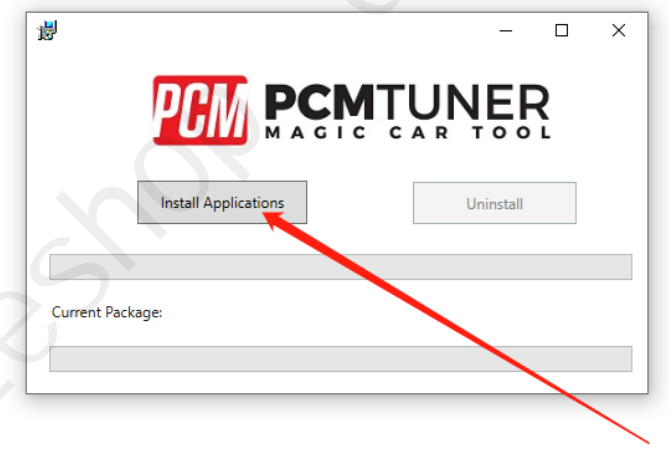

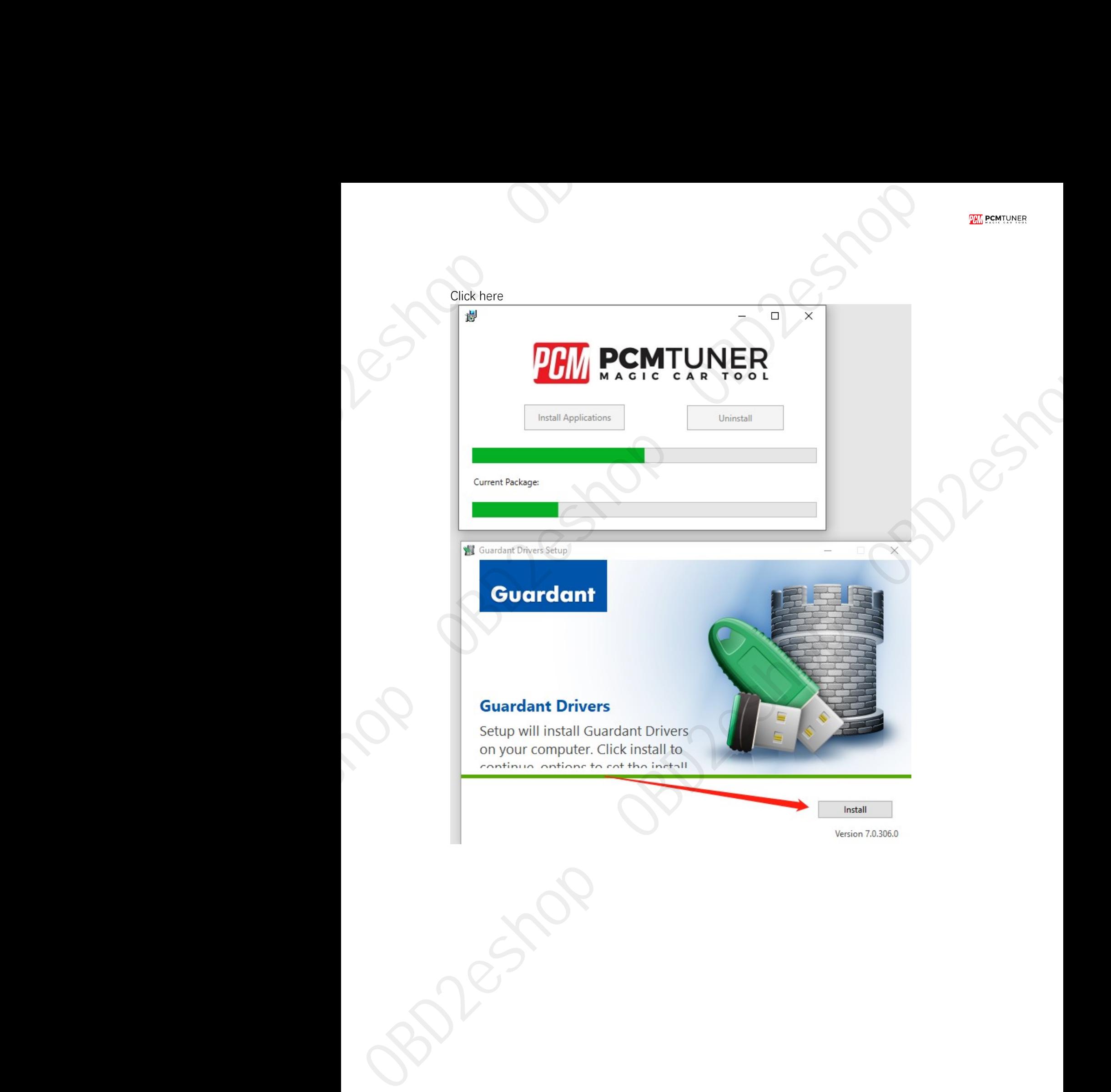

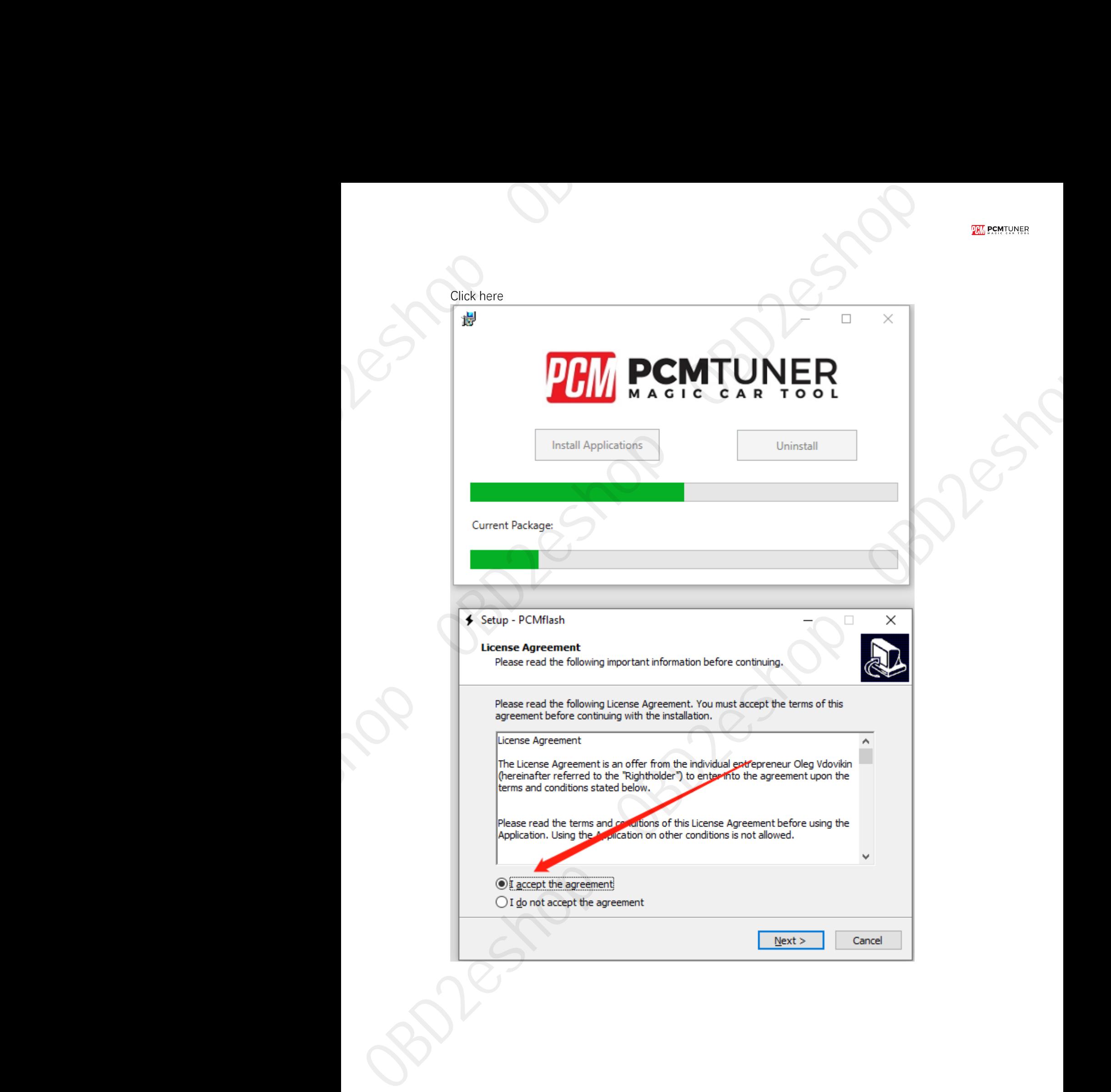

Then next till display below picture ,but don't run it, un select the run software

![](_page_4_Picture_2.jpeg)

Notice , never select lauch software

Continiue click here

![](_page_5_Picture_2.jpeg)

Till happen this

![](_page_6_Picture_1.jpeg)

![](_page_6_Picture_6.jpeg)

**Completing the Scanmatik Setup<br>Wizard**<br>Setup has finished installing Scanmatik on your computer. The<br>application may be launched by selecting the installed<br>shortcuts.<br>Click Finish to exit Setup.<br>aunch Scanmatik

## So cool

When you see below things happen ,that's mean you already completely install tool software

Pls read the carefully what the software tell you

![](_page_7_Picture_4.jpeg)

When you finish install , then run PCMtuner software And register it like below

![](_page_8_Picture_1.jpeg)

**When register , pls contact your seller help you active it ,Monday-Friday will work When your seller help you active it pls check like below** 

![](_page_9_Picture_1.jpeg)

![](_page_10_Picture_23.jpeg)

![](_page_10_Figure_2.jpeg)

![](_page_11_Picture_40.jpeg)

![](_page_11_Picture_41.jpeg)

Btw, all tool user have a support account to Go to here login http://tuner-box.com/login

![](_page_11_Picture_42.jpeg)

User name is your register email , password is your tool S/N

When tool software install done , you need go to install tuner account software

![](_page_12_Picture_65.jpeg)

If you don't want to install this , you can direct to go to https://support.vz-performance.com

![](_page_12_Picture_66.jpeg)

How can we get this user name and password

Once your order our tool , pls contact your seller help you creat one , then you can use this accout

When you get user name and password you can login Like below

![](_page_13_Picture_62.jpeg)

If you want to get VR files, or WinOLS damaos or A2L file, just click search function ,then type what you want

## Like below

![](_page_13_Picture_63.jpeg)

At this account , you also can request chiptuning , like stage1-stage3 , popbangs, adblue , dpf ,etc, just need creat ticket ,but its pay item , you can contact your seller about the charge .

Thank you so patience read above all , enjoy your tool now ,and work with us .